# ロト7高速選択ソフトウェア kopic

ロトが抽せんされる前に、電子天秤でボールの重量が測定されます。夢ロトくんは、 14 グラムのボールを摘出します。過去に 14.09g(許容誤差±1%)であると公表されま した。kopic コマンドは、CSV ファイルにしたがって、ボールに重みを付与できます。重 いほど摘出されやすい。

## XBM から CSV を作成

CSV は、テキストファイルであり、テキストエディタで閲覧および編集が可能です。 kopic コマンドは、XBM から CSV を作成できます。下記のコマンドは、kopic.xbm から kopic.csv を作成します[。38](#page-9-0) が書き出されます。

# kopic –c

## 引き算

XBM から CSV を作成するとき、各数値から 2 を引いて、結果を kopic.csv に書き出す には、manage.txt というテキストファイルの第 1 行に 2 を記入してください。さもなけれ ば、コマンドプロンプトに下記のコマンドを入力して、Enter を押してください。画像を 2 ピクセルだけ左へ移動したかのように CSV が作成されます。

# kopic -cd2

### manage.txt

manage.txt を開くことができない場合、kopic コマンドは、自動的に作成して第 1 行に 0 を記入します。

## 概要

高速選択を行うには、まずテキストエディタで kopic.csv を開いて、設定を確認してくだ さい。たとえば、Setting を 0 に設定すれば、年月日時分秒により、実行するたびに異 なる結果になります。次に、コマンドプロンプトにコマンドを入力して、Enter を押してく ださい。kopic コマンドは、一時ファイルを出力して、コマンドプロンプトに一時ファイル の名前を表示します。pic 番号-分-秒.txt の形式で一時ファイルを命名します。一時フ ァイルと同一の内容をログに追加します。

## コマンドプロンプト

コマンドプロンプトを開くには、まず、Windowsキー( 田 )を押しながら、R を押してくだ さい。次に、cmd を入力して、Enter を押してください。

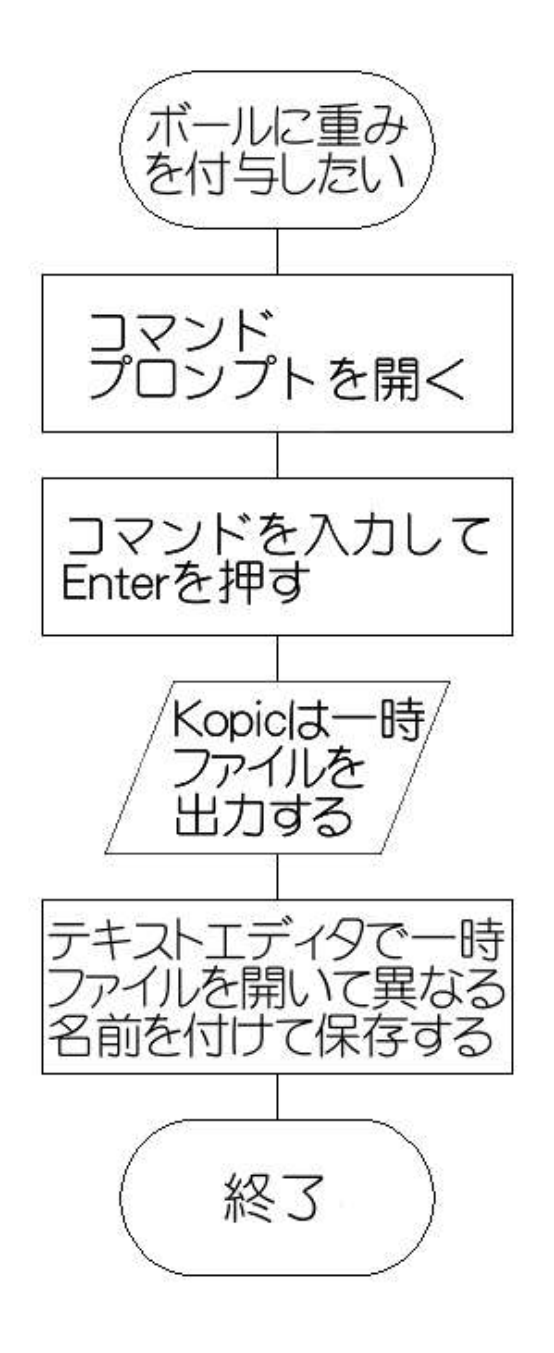

# 画像形式

XBM は、X11 Bitmap であり、UNIX のモノクロ画像形式です。XBM は、Windows ビット マップではありません。ファイル名の拡張子は、.xbm であり、Paint Shop Pro, GIMP, IE6, Ruby/Tk, viewXBM, kopic FLTK, kopic OWL, kopic VCL などのソフトウェアで表示 できます。

## テキストエディタで閲覧

HTML は、ウェブブラウザで閲覧できますが、テキストエディタで閲覧および編集が可 能です。テキストエディタでファイルを開いて、異なる名前を付けて保存することで、コ ピーおよび移動が可能です。同様に、XBM の閲覧および編集は、テキストエディタで 可能です。ただし、十六進数の配列であり、わかりにくい。knot.xbmをサクラエディタで 表示した例

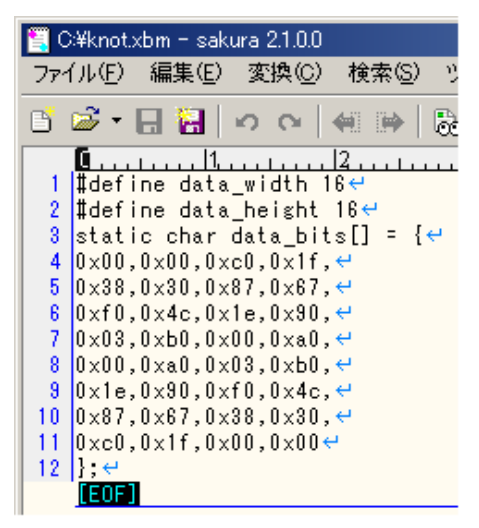

# kopic コマンド

kopic コマンドは、UTF-8 の文字コードを想定しています。

# XBM を描画

Win32API 版の viewXBM が kopic コマンドに添付されています。viewXBM で knot.xbm を描画した例

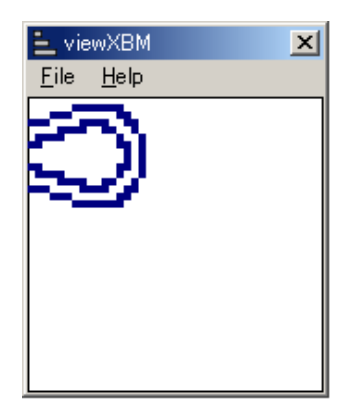

各点として、正方形は、4 の幅、4 の高さで表示されています。すなわち、この表示は、 真のサイズより 4 倍大きい。

# インストール

1. ロトサマリーというウェブサイトから kopic-D.zip をダウンロードしてください。

2. kopic-D.zip を展開してください。

3. 利用者は、フォルダの改名および移動が可能です。

## プログラムの削除

アンインストール(プログラムの削除)を行うには、フォルダ(kopic-D)ごと削除します。

## 著作権

作者として、Sogaya(そがや)は、kopic の著作権を保有しています。Windows 7 におい てプログラミング言語 D 2.0 で構築しました。ソースコードを添付しました。Copyright 2017 Sogaya

## D

Digital Mars D Compiler v2.071 で構築された kopic の名称は、kopic-D

### 免責条項

kopic のご利用によって発生するいかなる損害も、Sogaya は、責任を負わないものと

します。

kopic ユーザーズガイド第 3 版 2017 年 3 月 14 日(火)。Revision 3.094

# ランレングス符号化

kopic コマンドは、XBM を読み込んで、画像のランレングス符号化を行って、kopic.kun を作成できます。kopic.xbm は、テキストファイルですが、kopic.kun は、バイナリファイ ルです。コマンドプロンプトに下記のコマンドを入力して、Enter を押してください。

# kopic –k

# 圧縮

kopic が利用するために、kopic.xbm は、左に白い領域があります。kopic コマンドは、 左から右へ白い領域がどこまで到達しているか判定して、kopic.csv を作成します。ロ ト7の場合、40×40 の XBM として、高さ方向へ 1 から 37 まで切れ目がない画像が適 しています。添付の viewXBM が kopic.xbm を描画した例

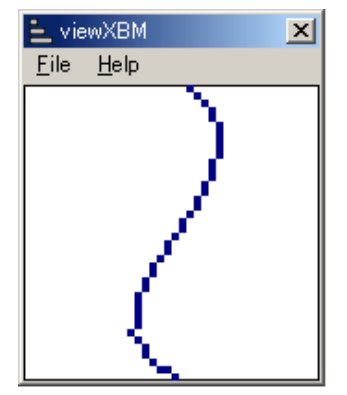

比較します。

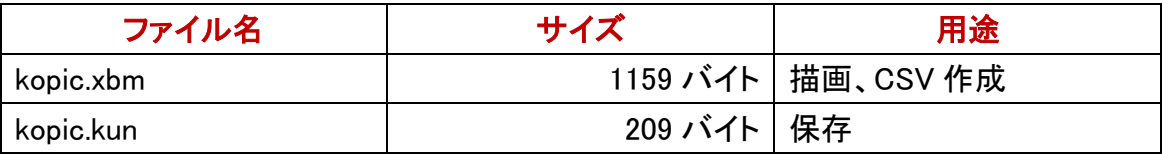

## 伸長

kopic コマンドは、kopic.kun を読み込んで、画像を復元できます。まず、kopic.kun から kopic.txt を作成して、次に kopic.txt から kopic.xbm を作成してください。kopic.txt は、 画像を概観できるテキストファイルです。空白は、白い点に対応しており、シャープ、 ナンバーサイン、ハッシュ( # )は、黒い点に対応しています。kopic.txt を作成するに は、コマンドプロンプトに下記のコマンドを入力して、Enter を押してください。

# kopic kopic.kun

### 真偽

白い点に対応させたい文字を false.txt の各行に記入してください。kopic コマンドは、 UTF-8 の文字を認識できます。すなわち、偽として、全角の空白を利用できます。偽 ならば、白い点になります。偽ではない文字は、真であると認識します。

#### true.txt

黒い点に対応させたい文字を true.txt の各行に記入してください。真として、#を記入 する必要はありません。kopic コマンドは、UTF-8 の文字を認識できます。すなわち、 真として、全角の四角( ■ )を利用できます。真ならば、黒い点になります。false.txt と同様に、true.txt も必要です。

### 一時ファイル

kopic コマンドは、真を示す文字を引用符に置換して、一時ファイルを生成します。tru 番号-分-秒.txt の形式で一時ファイルを命名します。次回、kopic コマンドは、まず一 時ファイルを削除して、次に命令を実行します。サクラエディタで一時ファイルを表示 した例

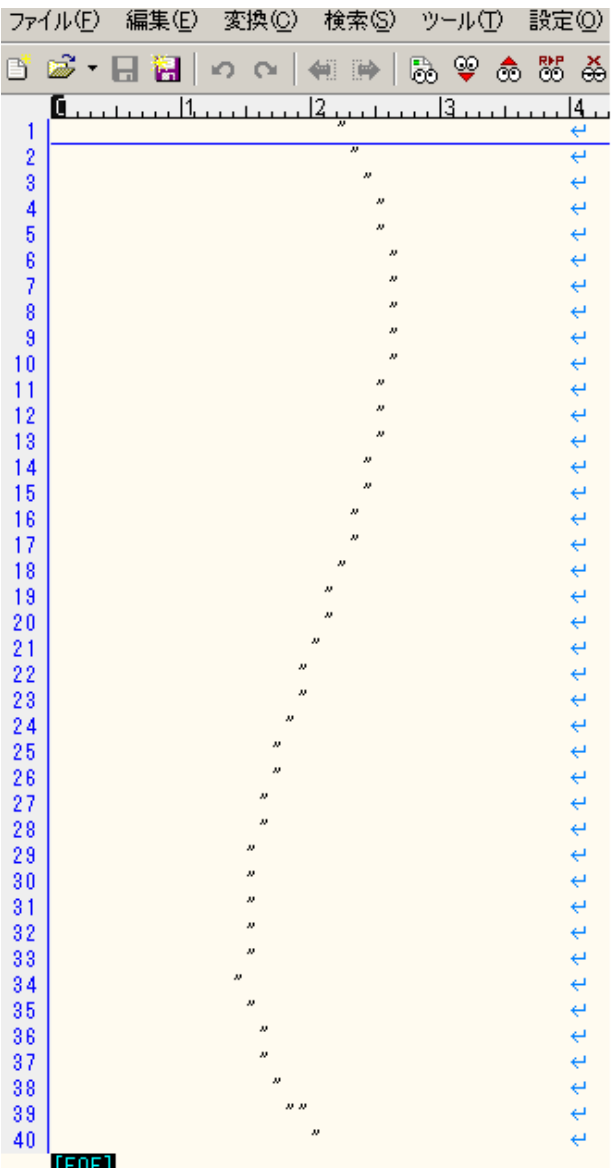

## シフト JIS から UTF-8 に変換

添付の sjisUTF8 は、シフト JIS のテキストファイルを読み込んで UTF-8 のテキストファ イルを生成します。たとえば、コマンドプロンプトに下記のコマンドを入力して、Enter を 押してください。

sjisutf8 –LF t.txt true.txt

## テキストファイルから XBM を作成

kopic.txtから kopic.xbm を作成するには、コマンドプロンプトに下記のコマンドを入力し て、Enter を押してください。

# kopic kopic.txt

## テキストファイルから XBM を作成して高速選択

kopic.txtからkopic.xbmを作成して、即座に新しいkopic.xbm で高速選択を行うには、 -n を指定してください。一時ファイルが作成されます。高速選択は、コマンドプロンプト に kopic のみ入力して Enter を押した場合と同じ結果になります。-n が指定されたか どうかによる相違を図示します。

C:\kopic-D>kopic kopic.txt -n  $pic5-27-35.txt$ 

|C:¥kopic-D>kopic kopic.txt

C:\kopic-D>kopic  $pic7-27-40.txt$ 

## ファイル名の拡張子

kopic コマンドは、ファイル名の拡張子として、.csv と.kun と.xbm を認識できます。それ 以外は、テキストファイルであることを想定します。kopic.csv を指定した場合、 kopic.xbm は、無視されます。バックアップの章[\(r.csv\)](#page-14-0)を参照してください。

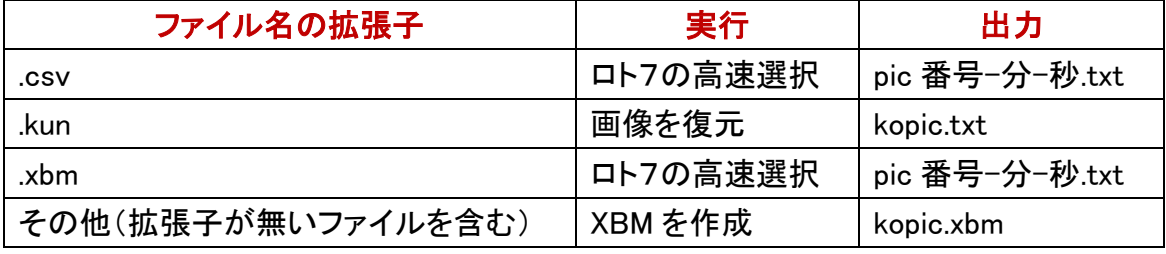

## XBM からテキストファイルを作成

kopic.xbm は、テキストファイルですが、十六進数の配列であり、わかりにくい。画像を 概観するために、kopic.xbm から kopic.txt を作成するには、コマンドプロンプトに下記 のコマンドを入力して、Enter を押してください。

# kopic –t

# バージョン表示

ファイル名の拡張子として.xbm を有しているファイルが存在しないフォルダで、kopic コ マンドをテストするために、kopic.xbm(切れ目がない画像)を作成するには、コマンド プロンプトに下記のコマンドを入力して、Enter を押してください。

kopic –y

# 一時ファイルを削除

kopic コマンドは、まず一時ファイルを削除します。一時ファイルとしては、error.txt お よび pic 番号-分-秒.txt および tru 番号-分-秒.txt があります。たとえば、 pic12-34-56.txt と同一の内容が kopic のログ(KO.LOG)に含まれていますが、 pic12-34-56.txt を削除してはならない場合、-r-を指定してください。

### error.txt

kopic コマンドは、error.txt にエラーメッセージを書き込みます。

## boundary.txt

-w-または-m または-g が指定された場合、しかも乱数表が小さすぎる場合、kopic コ マンドは、boundary.txt にエラーメッセージを書き込みます。さもなければ、何も書き込 みません。

# 短いコメント

-V または-VC が指定された場合、kopic コマンドは、バージョン番号を出力します。短 いコメントを付加するには、-VC を指定してください。

## バージョン番号および短いコメントを出力した例

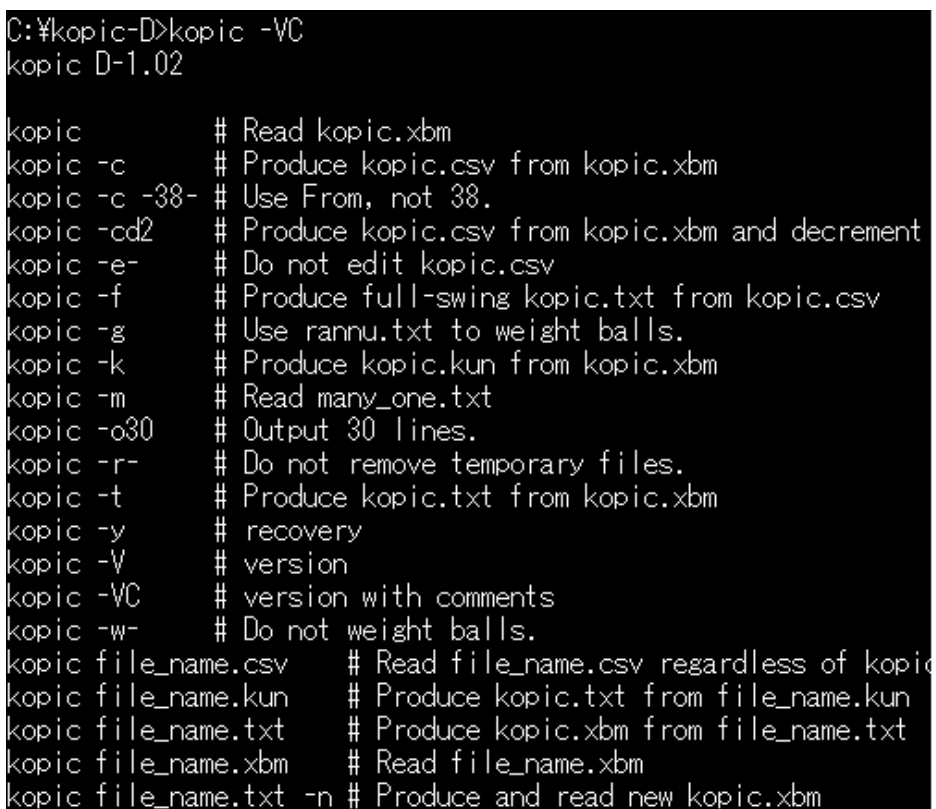

# 設定ファイル

-e-が指定された場合、kopic コマンドは、kopic.xbm を読み込みません。kopic.csv の 最後にある 4 行は、kopic.xbm に基づいていません。すなわち、kopic.csv は、ロト7高 速選択ソフトウェア(kopic)に必須の設定ファイルです。kopic.csv を開くことができない 場合、kopic コマンドは、自動的に kopic.csv を作成します。-c を指定した場合と同じこ とになります。kopic.csv の内容を確認してください。たとえば、Setting を 0 に設定すれ ば、年月日時分秒により、実行するたびに異なる結果になります。

# アイドリング回数

Fromは、乱数発生器のアイドリング回数です。0 以上の整数を設定できます。アイドリ ング状態であるときに発生した乱数は、kopic により無視されます。

## <span id="page-9-0"></span>38 ではなく From を書き出したい

-c のみ指定した場合、From ではなく38 が書き出されます。kopic.csv の内容を確認し てください。38 が書き出された場合、kopic で高速選択を行うとき、自動的に From の 行が生成されます。38 ではなく From が書き出されるように、-38-を併用できます。

# kopic  $-c -38$ -

## 乱数表

-w-または-m または-g が指定されたにもかかわらず、乱数表として rannu.txt を開くこ とができない場合、kopic コマンドは、自動的に 768KB の rannu.txt を作成して続行し ます。C 版の rannu コマンドが kopic に添付されています。

### メルセンヌツイスタ

乱数発生器として、mt19931ar が乱数表に使用されています。mt19931ar は、D に内 蔵されています。

[http://www.kmonos.net/alang/d/phobos/std\\_random.html](http://www.kmonos.net/alang/d/phobos/std_random.html)

## ログファイル

KO.LOG など、ログファイルの名前を Log に設定します。.LOG や.txt など、ファイル名 の拡張子が必要です。ログファイルを開くことができない場合、kopic コマンドは、新し いログファイルを作成します。テキストエディタでログファイルを開いて、日時および追 加行数をヒントにして該当部分を発見できます。

### 一時ファイル

kopic コマンドは、一時ファイルを出力しますが、一時ファイルと同一の内容をログに 追加します。kopic コマンドは、pic 番号-分-秒.txt の形式で一時ファイルを命名します。 次回、kopic コマンドは、まず一時ファイルを削除して、次に高速選択を実行します。

## 乱数発生器を駆動する回数

Repeat は、乱数発生器を駆動する回数であり、アイドリング回数を含みます。すなわ ち、Repeat は、From より大きい整数です。

### 何とおりの組合せを出力するか

たとえば、5 とおりの組合せを出力するには、Repeat を下記の式で設定します。 <del>組合</del> せの数は、5 であり、5 行が出力されます。

# $Repeat = From + 5$

## -o 組合せの数

From および Repeat の両方が CSV ファイルに記入されている場合、しかも、CSV ファ イルが指定されている場合、kopic コマンドは、CSV にしたがって、高速選択を行いま す。CSV ファイルに不備があるにもかかわらず、利用者がCSV ファイルを指定した場 合、しかも、-o組合せの数(-o30 など)を指定した場合、kopic コマンドは、自動的に上 記の式に適合するように、組合せの数にしたがって、Repeat または From を調節しま す。

## 乱数発生器の初期状態

乱数発生器は、擬似乱数を発生しますが、たとえば、123456 などの整数で初期状態 を変更できます。1 から 999999 までの整数を想定しています。

#### 再現

真の乱数と異なり、擬似乱数は、コンピュータで再現できる数列です。Setting を変更 することで、選択結果を変更できますが、変更しないかぎり高速選択を何回、実行し ても、選択結果は、同じになります。

### 年月日時分秒

Setting が 0 である場合、kopic コマンドも rannu コマンドも、自動的に年月日時分秒に 基づく整数で乱数発生器の初期状態を変更します。実行するたびに時刻が異なるた め、選択結果が変化します。

## コメント

CSV の第 2 欄および第 3 欄の間には、コンマがあります。シャープ、ナンバーサイン、 ハッシュ( # )をコンマの直後に挿入することにより、利用者は、CSV の第 3 欄にコメ ントを記入できます。ただし、kopic コマンドは、コメントを削除して、新しい kopic.csv を 作成します。

# 32,0,# ミニロト状態

## フルスイング

-f が指定された場合、重みの最大値が 39 になるように、kopic コマンドは、CSV ファイ ルを修正して、新しい kopic.csv を作成します。さらに、kopic.txt を作成します。フルス イングの kopic.txt から作成された kopic.xbm を viewXBM で描画した例

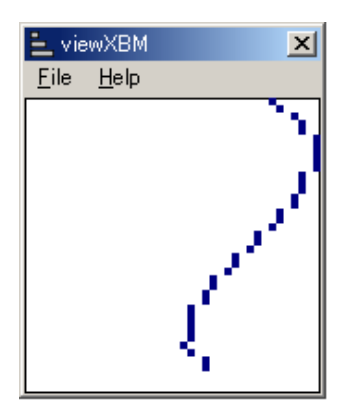

# CSV から XBM を作成

-f を指定することでフルスイングの kopic.txt を作成できます。

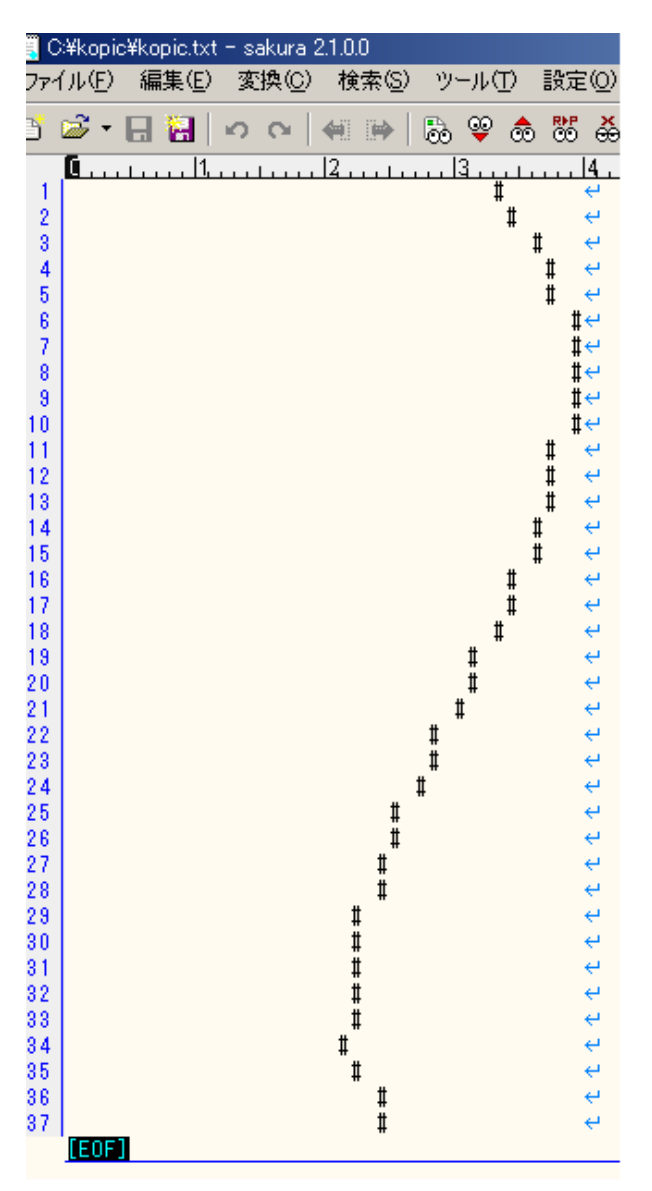

## XBM を作成して即座に実行した例

XBM を復旧して、kopic.csv を作成して、フルスイングの kopic.txt を作成して、そのテ キストファイルから XBM を作成して、高速選択を即座に実行した例

|C:¥kopic-D>kopic −у

C:¥kopic-D>kopic −c

lC:¥kopic-D>kopic -f bic8-15-04.txt

|C:¥kopic-D>kopic kopic.txt −n −r− pic10-15-13.txt

C:\kopic-D>FC pic8-15-04.txt pic10-15-13.txt<br>ファイル pic8-15-04.txt と PIC10-15-13.TXT を比較しています<br>FC: 相違点は検出されませんでした

# バックアップ

<span id="page-14-0"></span>kopic.csv は、kopic コマンドによって変更されます。kopic.csv のバックアップを行って ください。kopic.csv ではない名前を付けて保存してください。たとえば、kopic.csv を r.csv にコピーしてください。kopic コマンドは、ファイル名の拡張子として.csv を認識で きます。kopic.csv ではなく r.csv を指定して高速選択を実行するには、コマンドプロン プトに下記のコマンドを入力して、Enter を押してください。

## kopic r.csv

### kopic.xbm を無視

CSV ファイルが指定された場合、kopic コマンドは、XBM を読み込まないで、高速選択 を実行します。

### kopic.csv が変更される例

10 番台が出現しないように設定するために、利用者は、テキストエディタで kopic.csv を開いて、10 から 19 までの行を削除できます。コマンドプロンプトに下記のコマンドを 入力して、Enter を押してください。kopic コマンドは、自動的に kopic.csv の 10 から 19 まで 0 を記入します。

# kopic kopic.csv

## 空白が削除される

見やすいように、利用者は、CSVに空白を挿入できます。ただし、kopicコマンドは、自 動的に kopic.csv から空白を削除します。

### kopic.csv の変更を禁止

kopic コマンドは、正しく機能しやすいように、r.csv および kopic.csv などの CSV ファイ ルを検査して編集しますが、kopic.csv を編集してはならない場合、CSV ファイルを指 定しないで、-e-を指定してください。kopic.xbm を読み込まないで、kopic コマンドは、 完璧な CSV ファイルとして kopic.csv を使用します。CSV ファイルおよび-e-の両方が 指定された場合、-e-は、効果がありません。

# kopic –e-

## 乱数表の数字からなるロト7

-w-が指定された場合、kopic コマンドは、kopic.csv による重み付与を行わないで、 rannu.txt の数字からなるロト7を出力します。すなわち、乱数表の数字を順に読み込 んで、重複が無いように 7 個の数字を組み合わせて、昇順に並べ替えて各行を出力 します。

### 乱数表ソフトウェア

rannu コマンドは、乱数表を作成します。乱数は、二桁の十進数です。最小値、最大値 を設定できます(たとえば、1 から 37 まで)。乱数表のサイズを指定できます。標準出 力でリダイレクトを利用できます。乱数の種を設定できます。rannu コマンドは、メルセ ンヌツイスタ(MT)を利用する 32 ビットアプリケーションです。

## rannu コマンドをインストール

- 1. ロトサマリーというウェブサイトから rannu-C.zip をダウンロードしてください。
- 2. ZIP を展開してください。
- 3. 利用者は、フォルダの改名および移動が可能です。

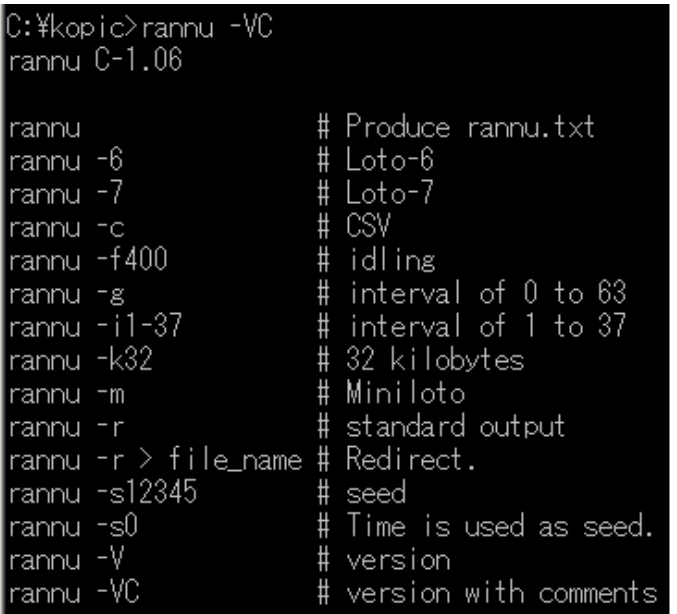

# 0 から 63 までの乱数表を利用して重みを付与

-g が指定された場合、rannu コマンドは、MT から 32 ビットの乱数を受領して、6 ビット ずつ利用して、0 から 63 までの乱数表を作成します。-g が指定された場合、kopic コ マンドは、内蔵の MT で乱数を発生するのではなく、0 から 63 までの乱数表を読み込 んで、32 ビットずつ利用して、0 から 4294967295 までの乱数を作成します。kopic.csv にしたがって、kopic コマンドは、ボールの重みを考慮しながら、ロト7の組合せを出力 します。

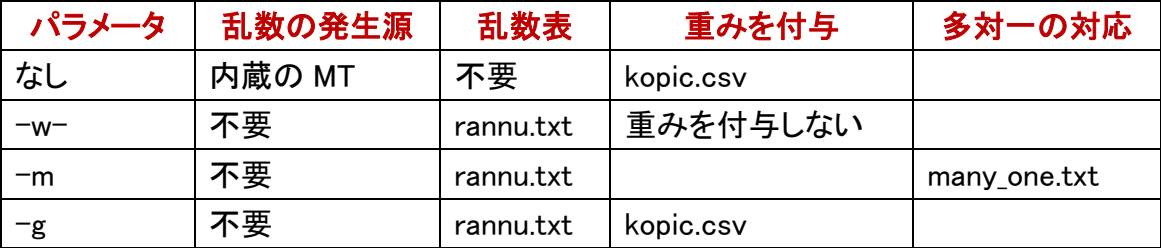

## 多対一の対応

-m を指定する前に、乱数から数に変換する表を用意してください。many\_one.txt に表 を記載することで、乱数表を変換できます。たとえば、一桁の数を十台の数に対応さ せて、十台の数は、元通りの十台の数に対応させた場合、一対一の対応ではなくニ

対一の対応になります。多対一の対応を意味する変換表の罫線として、空白、縦線、 空白の 3 文字を利用してください。

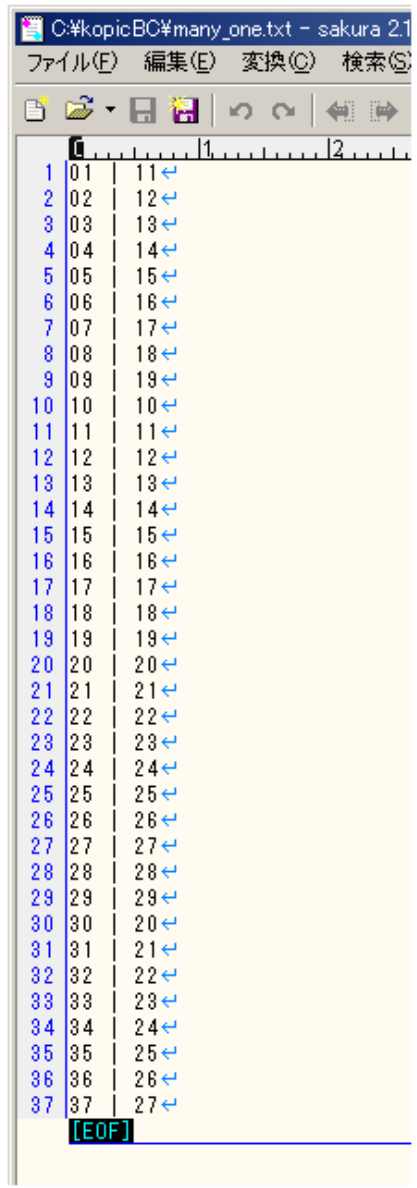